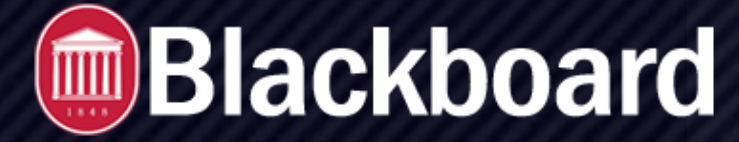

## **Send Email**

## **How Email Works in Blackboard**

Blackboard Learn keeps no record of your email, whether you send or receive it. Any email you receive from Blackboard Learn appears in your external email inbox. Keep a copy of important messages in case you need them at a later date.

You can send email to these users:

- All Users: All users in your course
- All Groups: All groups in your course
- All Student Users: All students in your course
- All Teaching Assistant Users: All teaching assistants in your course
- All Instructor Users: All instructors in your course
- All Observer Users: All of the observers in your course
- Select Users: Select the users from a list
- Select Groups: Select groups from a list
- Single/Select Observer users: Send email to a single observer or select observers in your course

## **How to Upload**

•

Remember to include a subject line so the email is sent successfully. If you leave the subject line blank, the message may not be delivered or may be marked as spam.

- 1. You can fnd the Blackboard email tool in these areas:
	- On the course menu, select Tools > Send Email.
	- On the Control Panel, select Course Tools > Send Email.
	- On the My Institution tab, select Tools > Send Email and select a course.
- 2. On the *Send Email* page, select a link, such as *All Users*.
- 3. For **Select Users or Select Groups**, select the recipients in the Available to Select box and select the rightpointing arrow to move them into the Selected box. Use the left-pointing arrow to move a user out of the recipient list. Select Invert Selection to select users whose names aren't highlighted, and deselect users whose names are highlighted.To select multiple users in a list on a Windows computer, press the Shift key and select the frst and last users. To select users out of sequence, press the Ctrl key and select each user needed. On a Mac, press the Command key instead of the Ctrl key. You can also use the Select All function to send an email to all users.

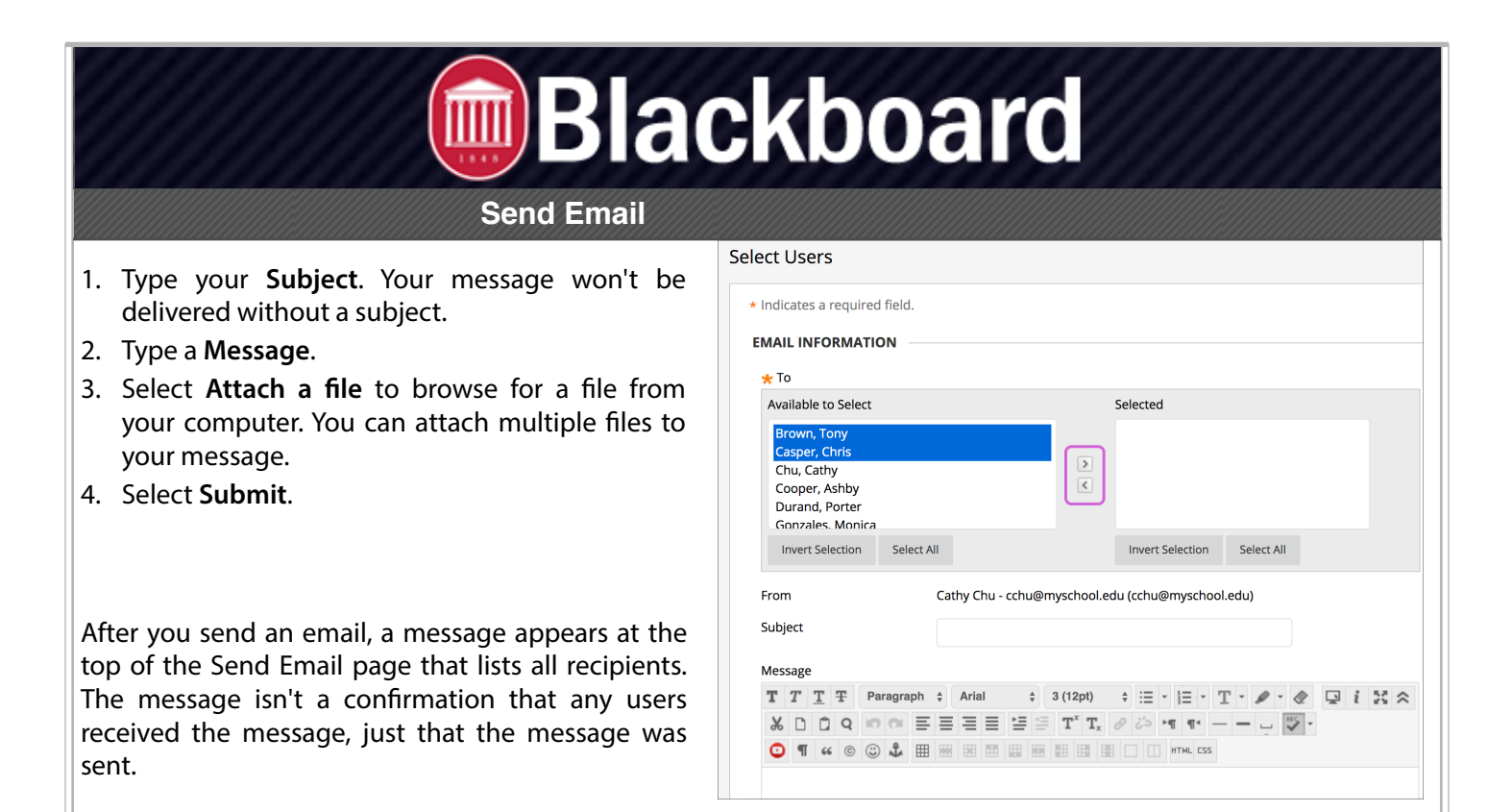

## **Add an email Link to the Course Menu**

You can add a link to the course menu for you and your students to have instant access to the email tool. You can also customize the name of the link.

- 1. Select the plus sign above the course menu. The Add Menu Item list appears.
- 2. Select **Tool Link**.
- 3. Type a *Name* for the link.
- 4. In the Type list, select **Email**.
- 5. Select the **Available to Users** check box if you want this option visible to the students.
- 6. Select **Submit**.

The new link appears last in the course menu list. Press and drag the arrows icon to move the link into a new position. Access the link's menu to rename, delete, or hide the link from students.